# **KLIK**

## **Opgave titel**

## **(MI 36) Opsæt forretningskonstanter for print på Serviceplatformen** #84474

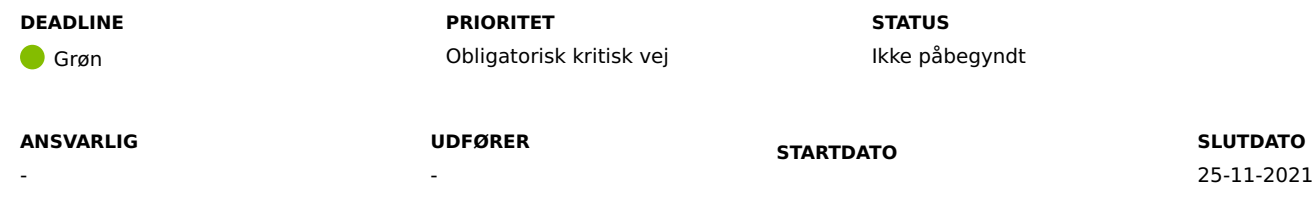

## **MÅL**

Målet med opgaven er, at I har konfigureret KP Basis, så systemet anvender de korrekte værdier ved afsendelse af digital og fysisk post.

## **BESKRIVELSE**

I forbindelse med KLIK-opgaverne "(SA 21) Giv samtykke til opsætning af Digital post" og "(SA 22) Giv samtykke til opsætning af Fjernprint" KLIK-opgaverne har I enten givet samtykke til at KOMBIT opsætter Digital Post og Fjernprint på jeres vegne, eller også har I selv oprettet opsætningerne.

KP Basis skal konfigureres, så systemet kan kommunikere med Fjernprint og Digital Post på vegne af kommunen. I skal derfor opsætte de parametre, som systemet skal anvende ved kommunikation med print integrationen i KP Basis:

- Meddelelse indholdstypeidentifikator/Materiale ID (e-Boks)
- Sys ID/Systemidentifikator hos Digital Post
- Forsendelsestypeidentifikator/Forsendelsestype hos fjernprintleverandøren
- Sort/Hvid eller farvet print
- Kuvertstørrelse

Under "Metode og fremgangsmåde" er det beskrevet, hvordan I opsætter disse parametre.

## **METODE OG FREMGANGSMÅDE**

1. Find kommunens oplysninger i bilaget "Bilag – (MI 36) – Kommunernes oplysninger": Dokumenter - KLIK-opgaver og bilag (KP Basis) (kombit.dk)

- 2. KP-systemadministrator skal tilgå træningsmiljøet og udføre følgende trin:
	- a. Log ind
	- b. Klik på fanen "SYSTEMADMINISTRATION"
	- c. Følg herefter beskrivelserne i de nedenstående afsnit.
	- d. Efter hvert afsnit skal du navigere tilbage til punkt 2.b, hvorefter du er klar til næste opgave.

**Dette trin er obligatorisk.** Du skal her opsætte Meddelelse Indholdstypeidentifikator/Materiale ID fra e-Boks.

- I dropdown menuen "Vælg systemparameter" skal du vælge "Forretningskonstant"
- Klik på "Vis systemparametre"
- Find rækken med nøgle "Meddelelse\_Indholdstype\_Identifikator"
- I kolonnen "Handlinger" skal du klikke på "Overskriv"
- Indtast kommunens værdi fra bilagets kolonne B "Meddelelse indholdstypeidentifikator" i feltet "Værdi"
- Vælg dags dato i feltet "Gyldig fra"
- Klik på "Gem"
- Verificér at rækken med nøglen "Meddelelse\_Indholdstype\_Identifikator" er opdateret med den nye værdi.

**Dette trin er obligatorisk.** Du skal her opsætte Sys ID/Systemidentifikator hos Digital Post.

- I dropdown menuen "Vælg systemparameter" skal du vælge "Forretningskonstant"
- Klik på "Vis systemparametre"
- Find rækken med nøgle "print.sysID"
- I kolonnen "Handlinger" skal du klikke på "Overskriv"
- Indtast kommunens værdi fra bilagets kolonne C "Sys ID" i feltet "Værdi"
- Vælg dags dato i feltet "Gyldig fra"
- Klik på "Gem"
- Verificér at rækken med nøglen "print.sysID" er opdateret med den nye værdi.

**Dette trin er obligatorisk.** Du skal her opsætte Forsendelsestypeidentifikator/Forsendelsestype hos fjernprintleverandøren.

- I dropdown menuen "Vælg systemparameter" skal du vælge "Forretningskonstant"
- Klik på "Vis systemparametre"
- Find rækken med nøgle "print.Forsendelse Type Identifikator"
- I kolonnen "Handlinger" skal du klikke på "Overskriv"
- Indtast kommunens værdi fra bilagets kolonne D "Forsendelsestypeidentifikator" i feltet "Værdi"
- Vælg dags dato i feltet "Gyldig fra"
- Klik på "Gem"
- Verificér at rækken med nøglen "print.Forsendelse\_Type\_Identifikator" er opdateret med den nye værdi.

#### **Dette trin er valgfrit:** Som udgangspunkt bliver fysisk post printet i sort/hvid. Hvis du ønsker at ændre dette, skal du følge nedenstående trin.

- I dropdown menuen "Vælg systemparameter" skal du vælge "Forretningskonstant"
- Klik på "Vis systemparametre"
- Find rækken med nøgle "farve sh\_code"
- I kolonnen "Handlinger" skal du klikke på "Overskriv"
- Indtast "Farve" i feltet "Værdi". Bemærk at det skal skrives præcis som angivet her, da det er sensitivt for store og små bogstaver.
- Vælg dags dato i feltet "Gyldig fra"
- Klik på "Gem"
- Verificér at rækken med nøglen "print.farve\_sh\_code" er opdateret med den nye værdi.

## **Dette trin er valgfrit:** Som udgangspunkt bliver fysisk post kuverteret i C5 format. Hvis du ønsker at ændre dette, skal du følge nedenstående trin.

- I dropdown menuen "Vælg systemparameter" skal du vælge "Forretningskonstant"
- Klik på "Vis systemparametre"
- Find rækken med nøgle "kuvert type code"
- I kolonnen "Handlinger" skal du klikke på "Overskriv"
- Indtast "C4" i feltet "Værdi". Bemærk at det skal skrives præcis som angivet her, da det er sensitivt for store og små bogstaver.
- Vælg dags dato i feltet "Gyldig fra"
- Klik på "Gem"
- Verificér at rækken med nøglen "print.kuvert\_type\_code" er opdateret med den nye værdi.

Når du har udført de obligatoriske trin, samt de valgfrie trin du ønsker, kan du markere opgaven som "Fuldført".

## **RESULTAT**

Kommunen har konfigureret KP Basis, så systemet kan sende digital og fysisk post.

## **INVOLVEREDE PARTER**

#### **ANBEFALET UDFØRER**

KP-systemadministrator

#### **KVALITETSKRITERIER**

#### **HISTORIK**

## **INTERNE NOTER**

#### **FORUDSÆTNINGER**

(SA 21) Giv samtykke til opsætning af e-Boks (SA 22) Giv samtykke til opsætning af Fjernprint

#### **OPGAVEN ER TÆT RELATERET TIL**

**PROJEKT** Kommunernes Pensionssystem (KP) **FASE** Fase 2: Forberedelse **TEMA** It-sikkerhed og aftaler **KOMMUNE** Korsbæk Kommune

#### **EKSTERNE BILAG**

-

-

#### **TILFØJEDE FILER**

Ingen vedhæftede filer

### **BESKEDER**

#### **KOMBIT - Podio Automations**

2021-10-04 14:33:37

Kære KP-projektleder, Vi har publiceret en ny KLIK-opgave. Opgaven har deadline d. 9/12. Bemærk at I skal have adgang til træningsmiljøet, før I kan påbegynde opgaven. Med venlig hilsen, Cecilie